TO:EPSON 愛用者

FROM:EPSON 客服中心

主題敘述:相片複合機 Expression Home XP-442 在 EPSON Scan2 掃描擷取部分文件 (WINDOWS 7 系統)

步驟 1、開啟 Epson Scan 2→確認掃描器型號→放入文件至印表機工作平台→ 點選「預視」。

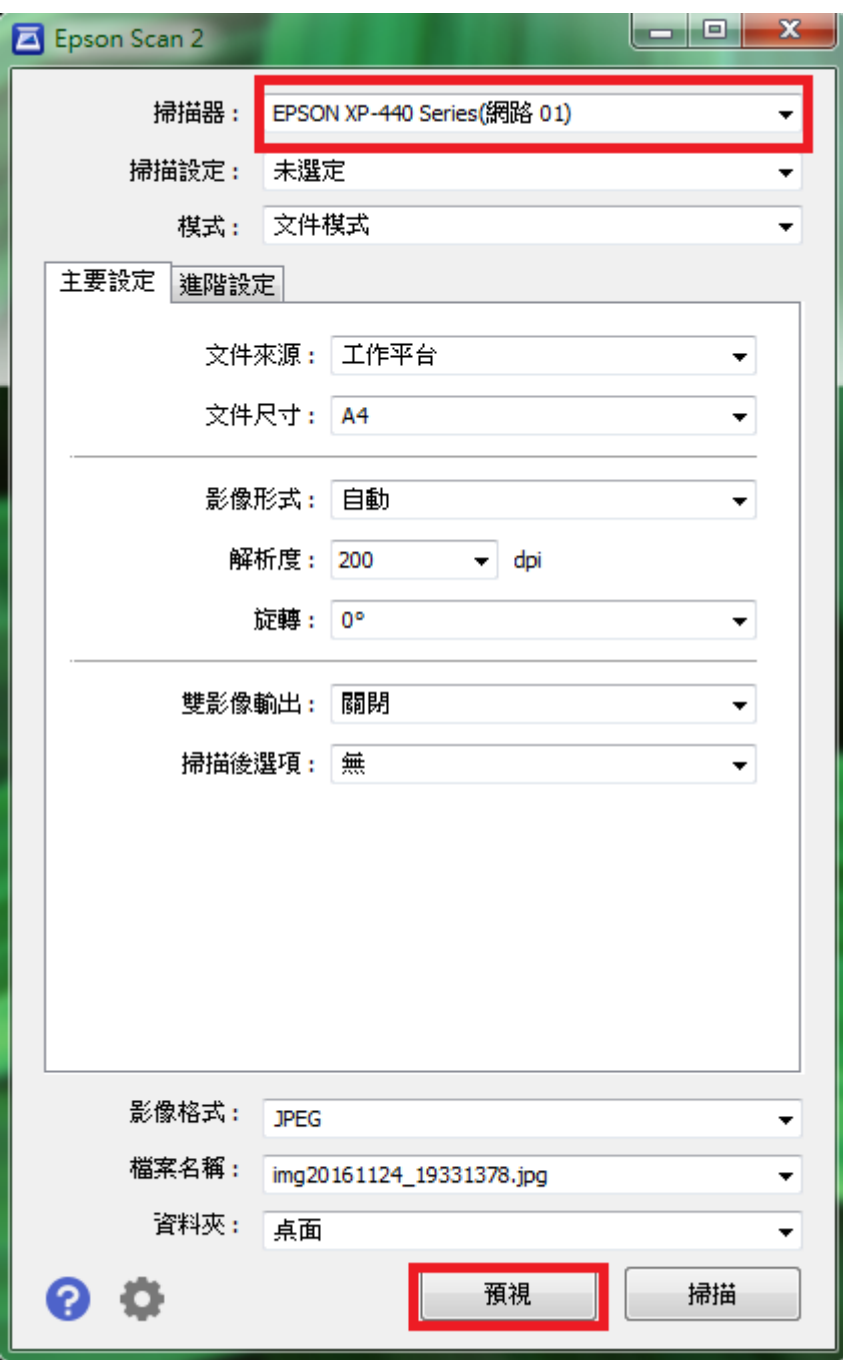

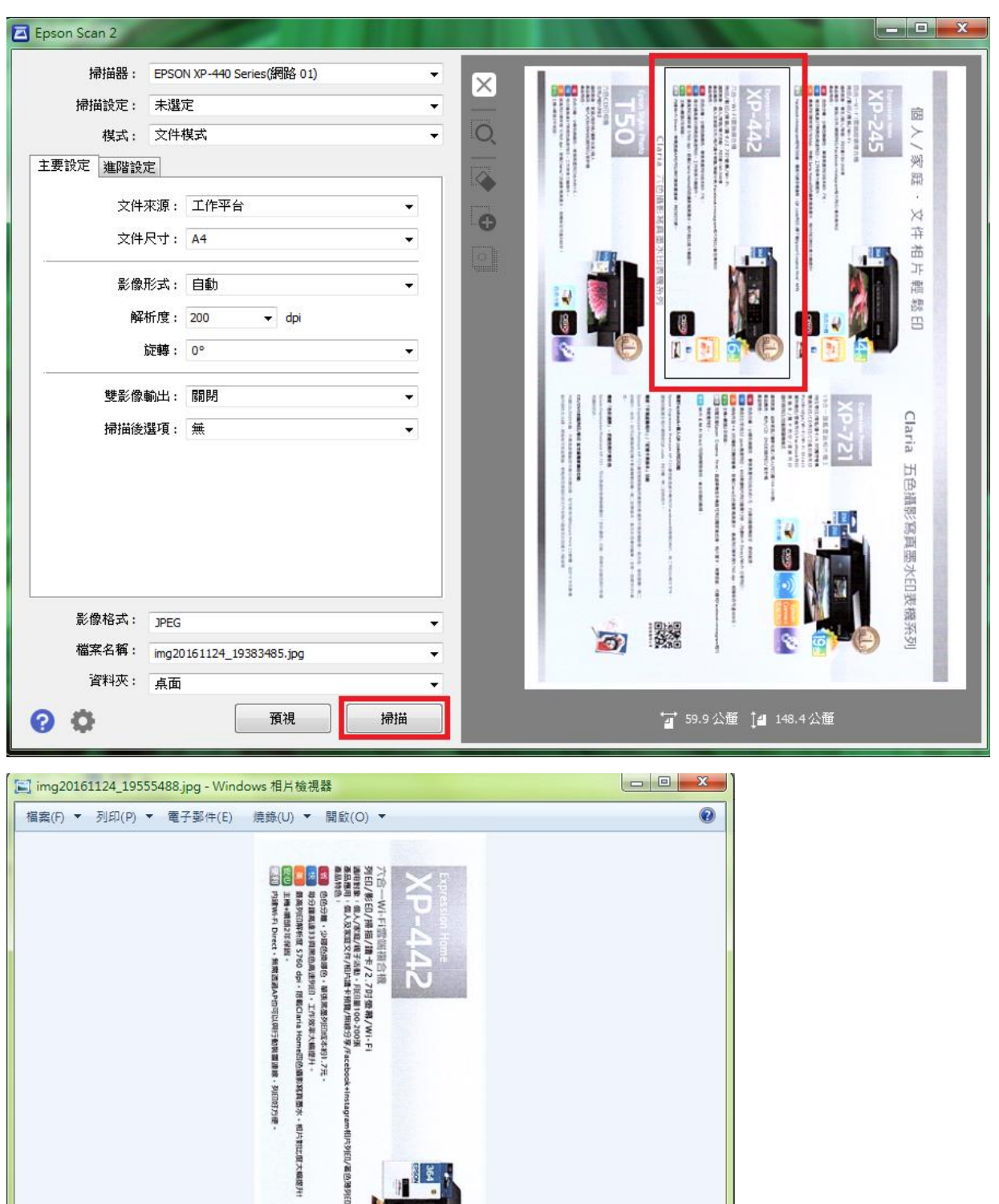

1961  $\sim$ 

步驟 2、框選文件內所需的部分→按下「掃描」→已儲存完成。

Cign

 $-100 - 100$ 

 $\mathfrak{D}$ 

IOD